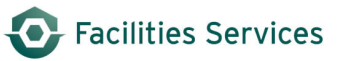

# **Schedule with Daily Scheduling**

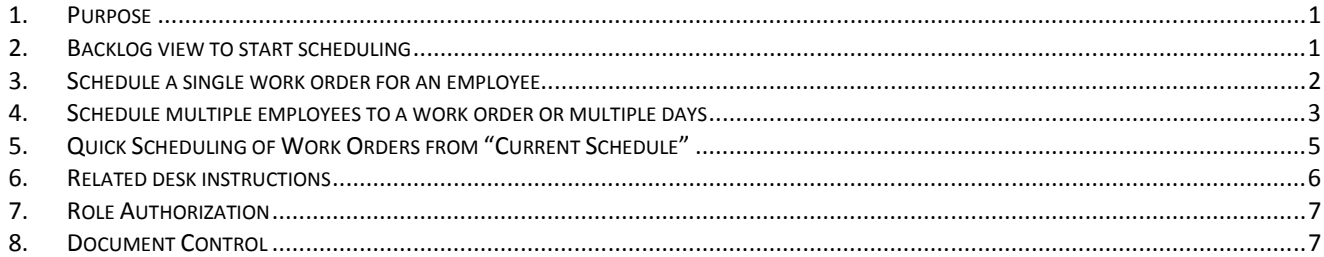

## **1. Purpose**

The Daily Schedule form is used to assign work orders to individual workers on a crew during a given day. This enables more efficient time reporting by workers, provides a more accurate view of the backlog per work order, and gives the scheduler the ability to view multiple daily schedules for upcoming days.

Select a specific crew prior to viewing and scheduling work orders. NOTE: If a user (supervisor) has more than one crew, a default crew that appears when the form is opened by the user can be designated in the Options tab-window (Version 8i only).

The following tabs are found in the Daily Schedule form:

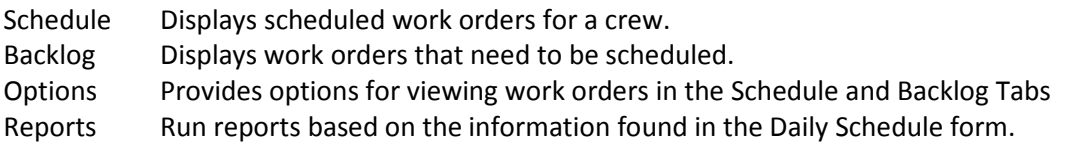

## **2. Backlog view to start scheduling**

The Daily Schedule form is used to assign work orders to individual workers on a crew during a given day. Select the:

- 2.1 Date
- 2.2 Crew
- 2.3 Workbench view.

2.3.1 The workbench view can be changed by clicking the down arrow and selecting the next view. SWO – standing work orders; WOs – work orders; PM WO's – preventive maintenance work orders…

2.3.2 Custom work bench can also be created for personal bench views. See the procedure and link referenced at the end section. Creating Custom Workbench Views

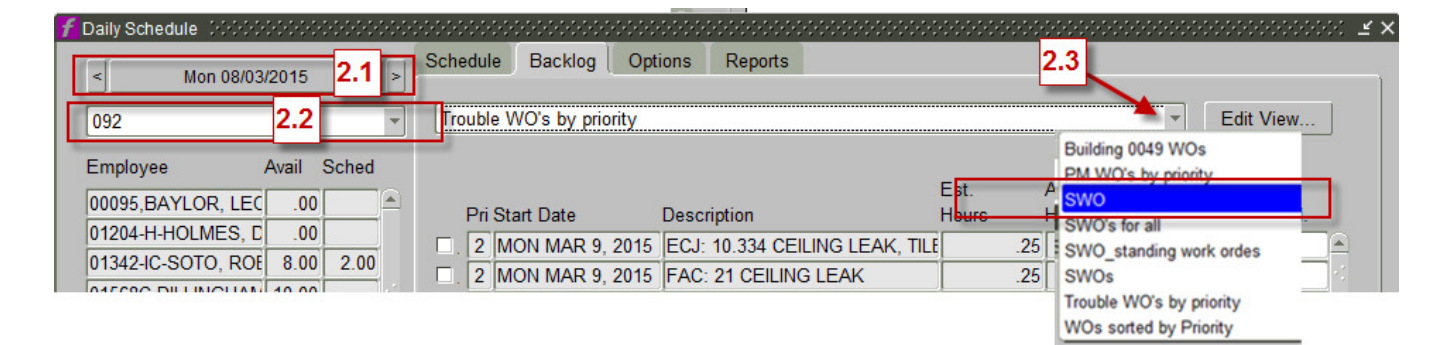

#### **3. Schedule a single work order for an employee**

- 3.1 Select an employee.
- 3.2 In the Backlog Tab, select a work order.
- 3.3 Check the box to the left of the entry,
- 3.4 Enter the hours to be scheduled in the Hours To Sched. Field.
- 3.5 Press the Schedule button.

The *scheduled* hours will be adjusted accordingly, and the newly scheduled line will be displayed in green to flag this event. To see the scheduled work order, view the Schedule Tab.

NOTE: Any work orders scheduled for the current day or future days will be displayed in green.

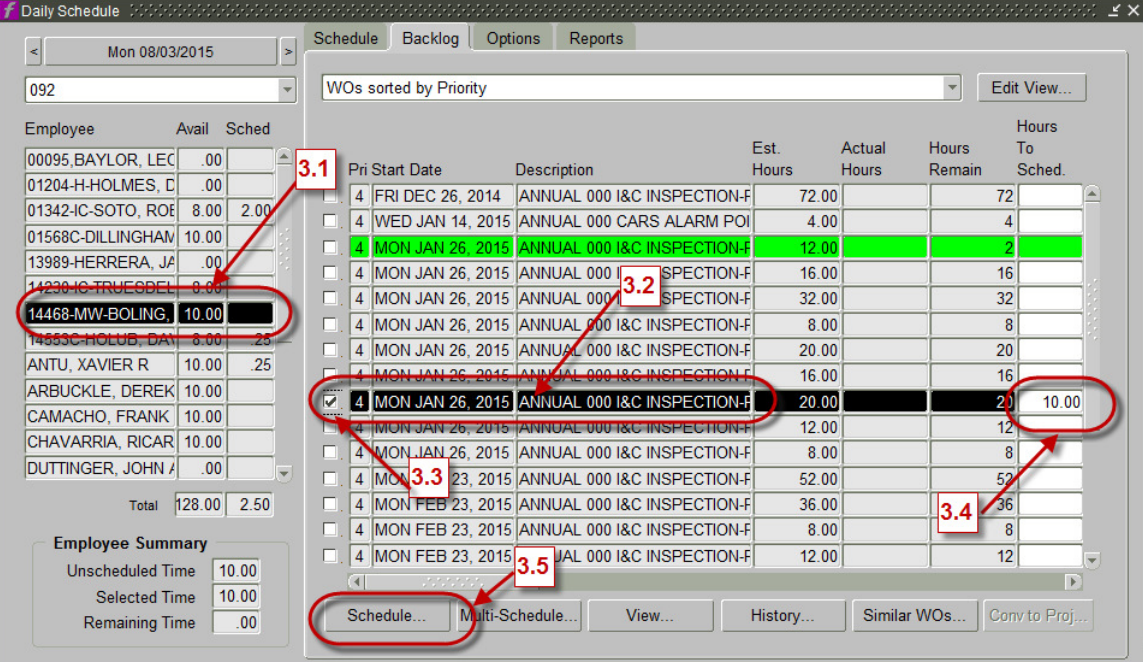

## **4. Schedule multiple employees to a work order or multiple days**

The Multi-Schedule function allows the user to schedule the work for a range of dates for one or more employees. This is useful when employees perform work on the same work orders every day.

The number of the work order to be scheduled will appear at the top of the form. This number is carried over from the work order number that was highlighted when the form was accessed.

To schedule employees to the work order:

4.1 In the Backlog Tab, select a work order.

#### 4.2 Click the button, Multi-schedule

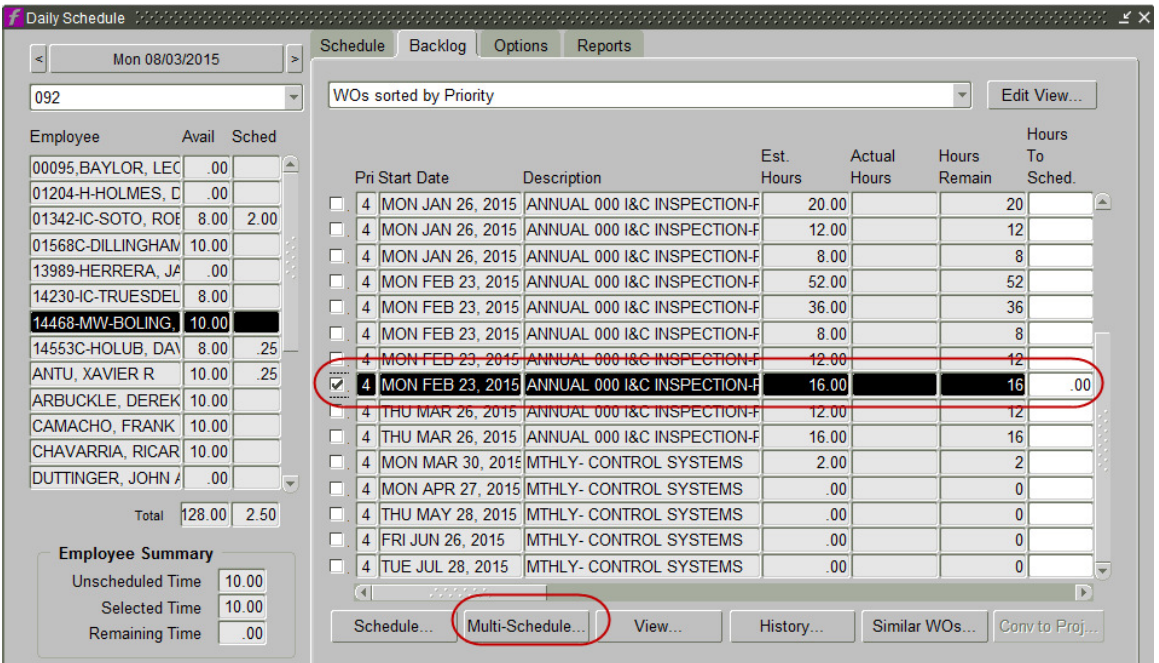

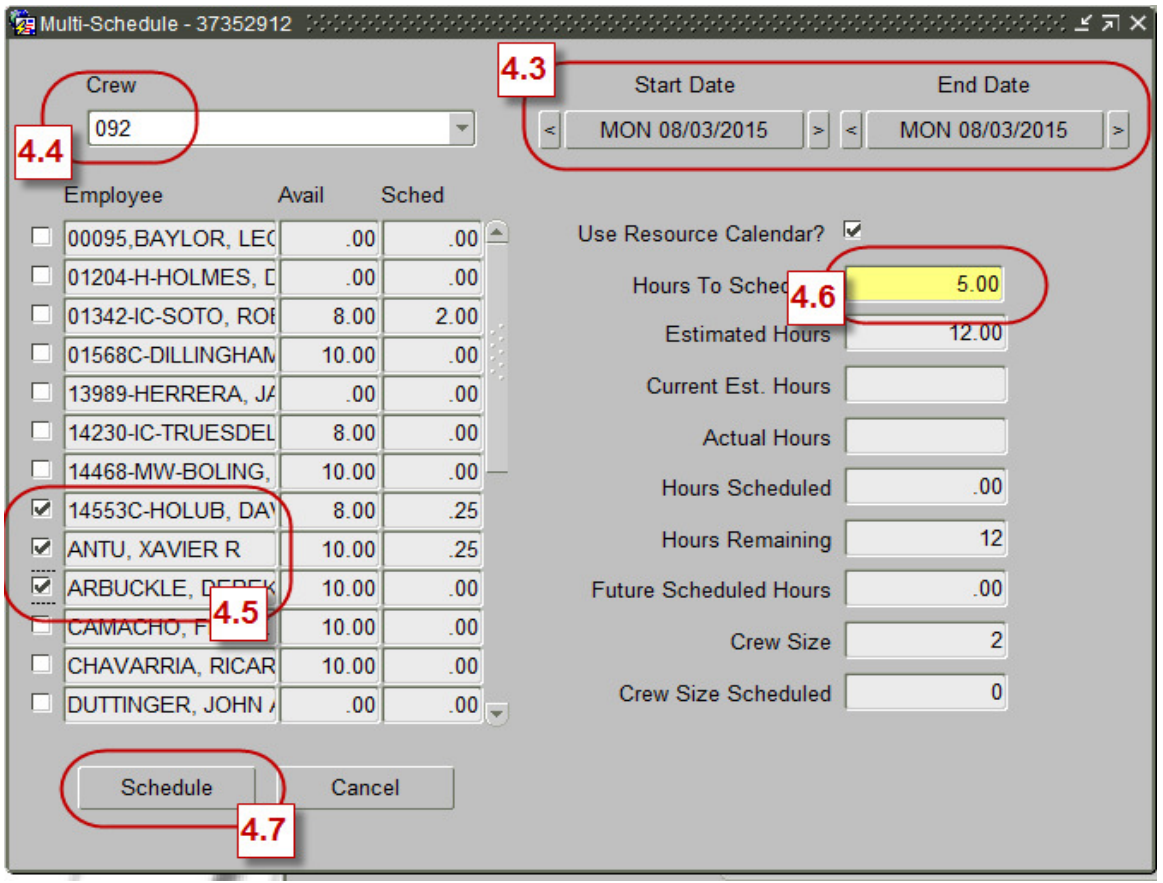

The multi-schedule form is then displayed.

4.3 Select the Start Date and End Date for scheduling.

Each date button defaults to the current date or to the date indicated on the Daily Schedule form (if this form was called from there). This date can be adjusted forward or backward by selecting the arrow buttons to the right and left. Alternatively, press the date button and enter the date directly in the Change Daily Schedule Date popup window.

- 4.4 Select the crew to whom the work order should be scheduled.
- 4.5 Check the box next to the employee (or employees) to be scheduled.
- 4.6 Enter the number of hours to schedule for each employee selected and for each date in the specified date range.
- 4.7 Press the Schedule button to schedule the work order as designated.

# **5. Quick Scheduling of Work Orders from "Current Schedule"**

The Quick Schedule function enables the user to schedule a work order with minimal keystrokes. When the form is called while highlighting a work order, the work order can be quickly scheduled by verifying the date, entering the number of hours and checking the employee(s) to be scheduled.

5.1 From "Current Schedule"

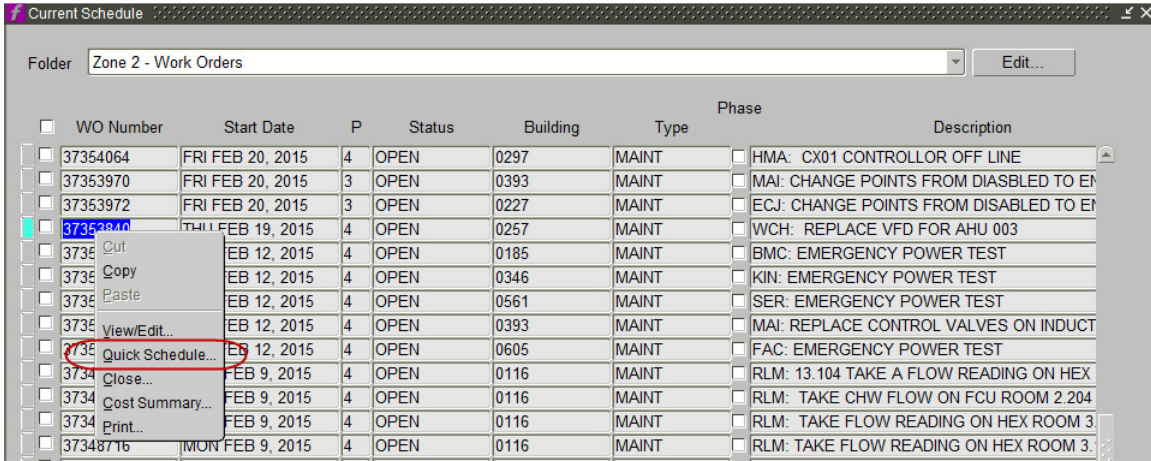

- 5.2 Right-clicking on the WO Number field
- 5.3 Select 'Quick Schedule' from the right mouse click menu to call the "quick-schedule" form. See below.
- 5.4 Follow the steps at 4.3 4.7 to complete the scheduling.

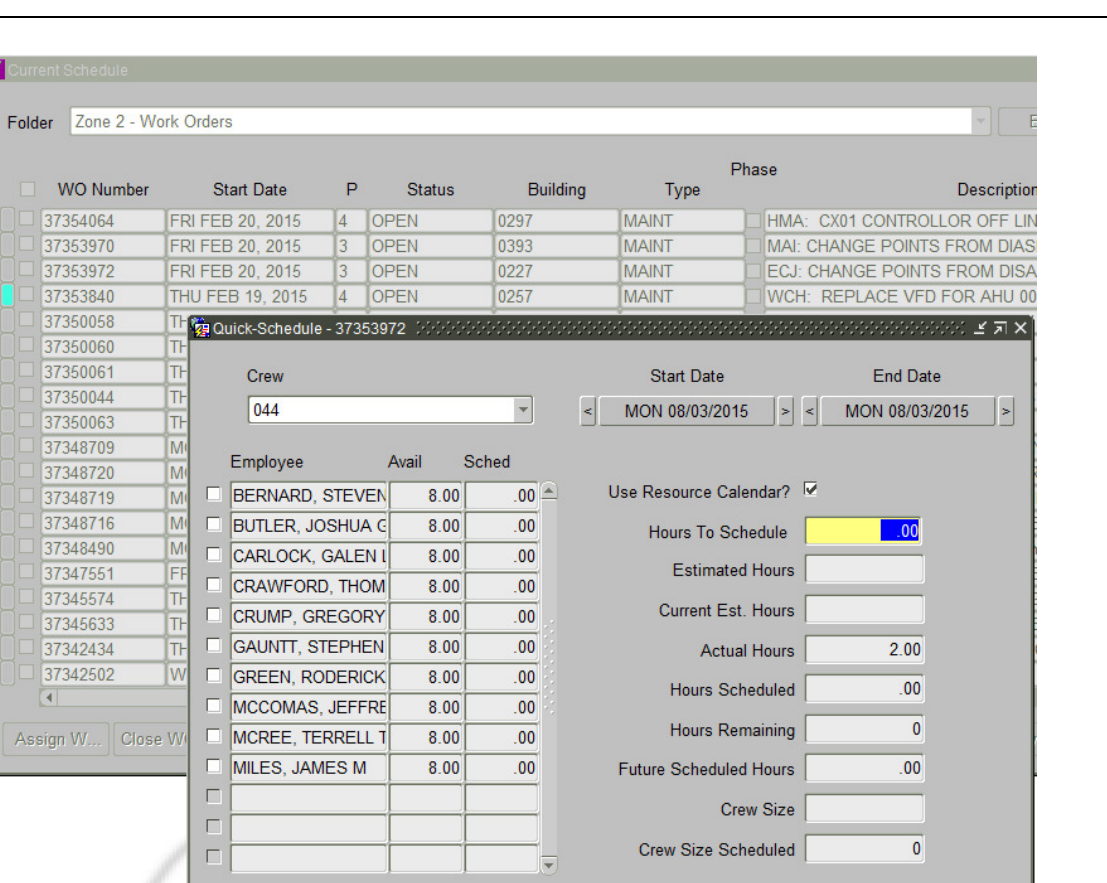

## **6. Related desk instructions**

All work instructions are located on the FAMIS Desk Instructions.

Schedule

Cancel

General

- Creating Quick Pick Buttons
- Creating Custom Workbench Views

Daily Scheduling

- Setup-Configure Daily Schedule
- Update Employee Resource Calendar
- Unscheduling-rollovers Daily Scheduling

**C** Facilities Services

# **7. Role Authorization**

Daily Scheduling functions require the following roles:

- Daily Scheduling
- Planned Schedule

Contact worqs@austin.utexas.edu or at 512-232-5020 for more information on this role.

# **8. Document Control**

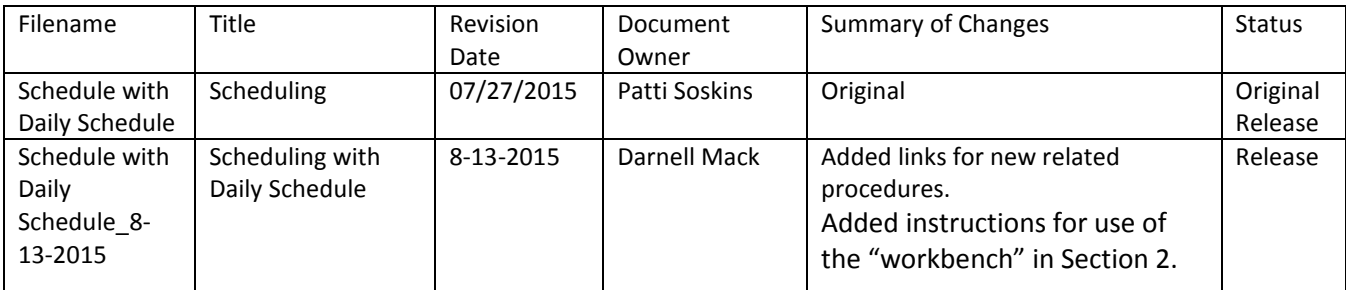